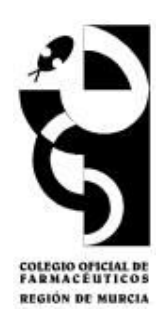

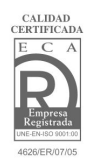

# **Bolsa de Trabajo (COFRM)**

# **1 INTRODUCIR UNA OFERTA DE EMPLEO:**

- 1.1. Para farmacéuticos colegiados en el COFRM.
	- 1.1.1. Visualización de los CV
	- 1.1.2. Introducción de una nueva oferta
	- 1.1.3. Gestión de inscripciones a la oferta
- 1.2. Para farmacéuticos NO colegiados en el COFRM.

# **2 INTRODUCIR UNA SOLICITUD O DEMANDA DE EMPLEO:**

- 2.1 Para farmacéuticos colegiados en el COFRM.
	- 2.1.1 Visualización de las ofertas.
	- 2.1.2 Introducción de Mi Curriculum.
	- 2.1.3 Gestión de inscripciones a ofertas de empleo.
- 2.2 Para farmacéuticos NO colegiados en el COFRM.
	- 2.2.1 Visualización de las ofertas.
	- 2.2.2 Introducción de Mi Curriculum.
	- 2.2.3 Enviar el CV.

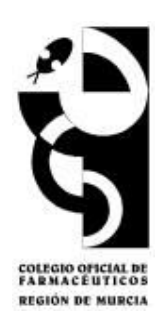

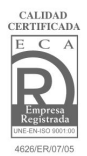

# **1 INTRODUCIR UNA OFERTA DE EMPLEO:**

### **1.1. Para farmacéuticos colegiados en el COFRM.**

Las instrucciones para introducir una Oferta de empleo por un farmacéutico colegiado en el COFRM (titular o no titular) se describen a continuación:

#### En primer lugar hay que registrarse en la página web, introduciendo **nombre de usuario** y **contraseña**.

A continuación se accede al enlace de **Bolsa de Trabajo**.

En el **Menú principal** encontramos las opciones disponibles:

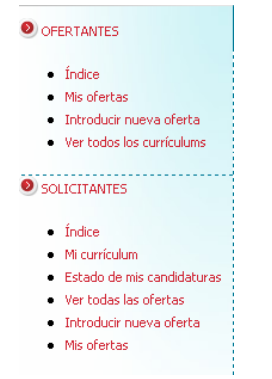

**Figura 1:** Menú principal

El colegiado dispondrá de las herramientas necesarias tanto para poder publicar ofertas (**OFERTANTES**) como para solicitar empleo introduciendo su CV (**SOLICITANTES**).

### **1.1.1. Visualización de los CV.**

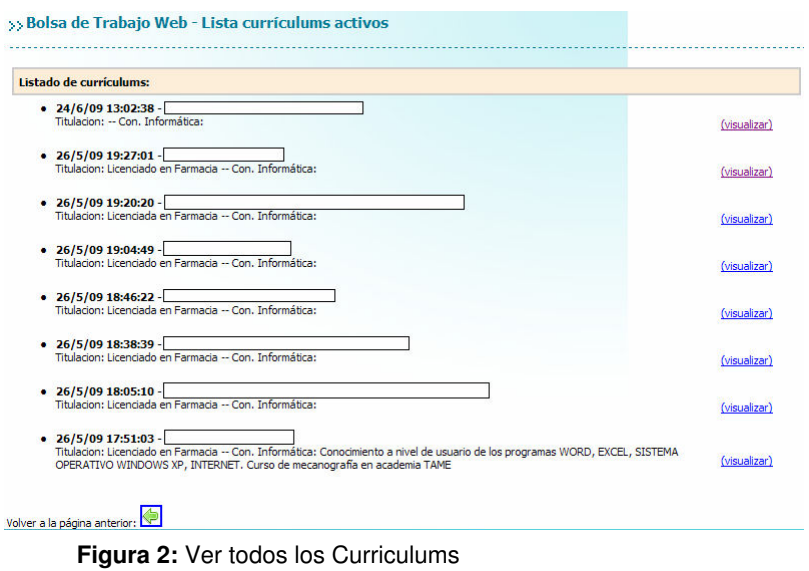

Encontramos el listado de todos los CV activos publicados en nuestra web. Utilizando (**Visualizar**), podremos ver cada uno de ellos en detalle.

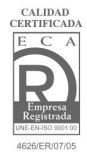

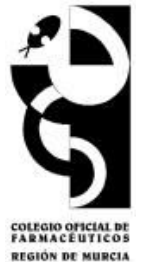

### **1.1.2. Introducción de una nueva oferta.**

Con esta función el farmacéutico colegiado podrá introducir una oferta de empleo. Una vez completada, debe **Enviar Oferta**, que llegará a los responsables de la Bolsa de Trabajo del COFRM que la validarán y publicarán en la web.

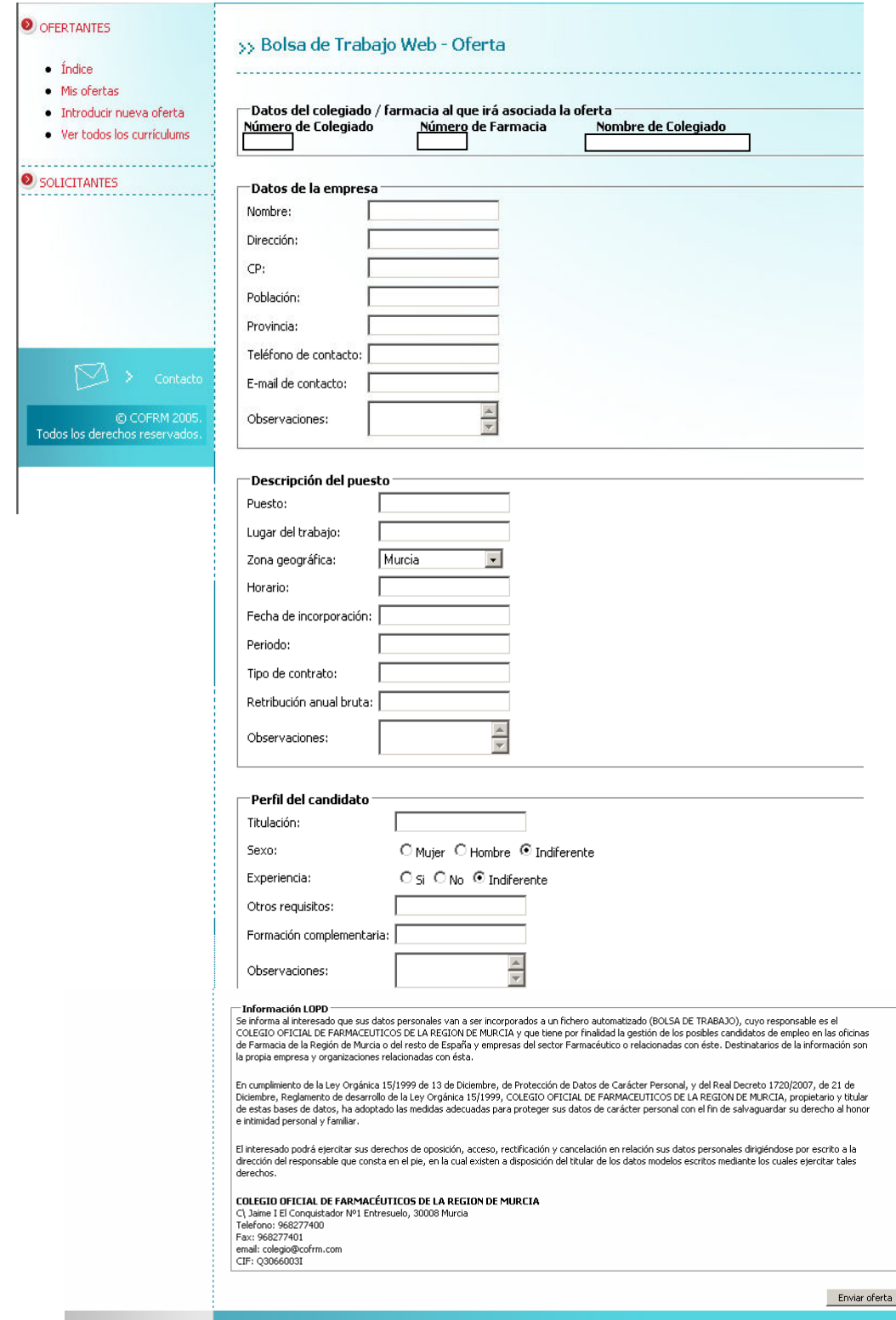

**Figura 3:** Introducir nueva oferta.

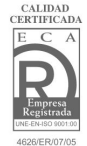

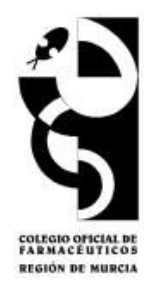

Una vez validada y publicada, la oferta podrá ser modificada, dada de baja o reactivada por el interesado cuando lo desee, utilizando las siguientes acciones que aparecen bajo su oferta activa:

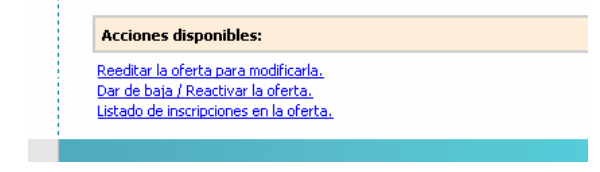

**Figura 4:** Acciones disponibles en **Visualización de la oferta**.

También se puede dar de baja o reactivar en **Mis ofertas** utilizando la acción (**modificar**) (ver **Fig. 5**).

Las ofertas tienen una validez de 90 días desde la última modificación. Transcurrido este tiempo, la oferta causará baja de la web automáticamente.

### **1.1.3. Gestión de inscripciones a la oferta:**

Las **inscripciones** son respuestas a una oferta concreta por parte de solicitantes de empleo interesados en dicha oferta y que tienen un CV activo publicado en nuestra Bolsa de Trabajo.

El ofertante, entrando en la sección de **Mis ofertas** del Menú principal, puede ver si hay algún inscrito a través de **Ver inscritos**. Con esta pantalla también se pueden **visualizar** y **modificar** las ofertas.

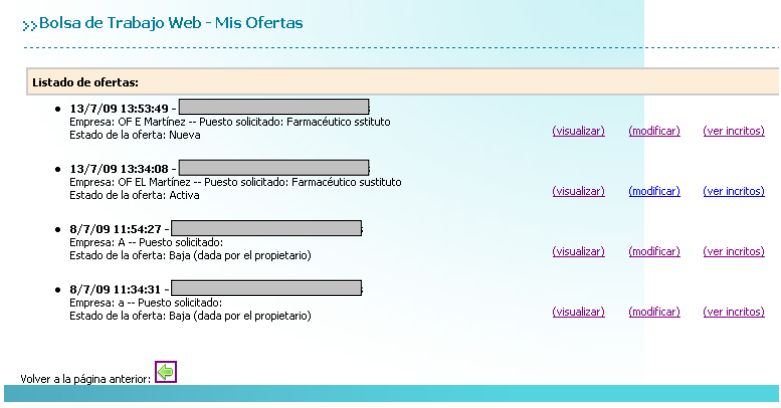

**Figura 5:** Mis ofertas.

Si hay inscritos a la oferta, aparecerán tal y como se muestra en la siguiente imagen:

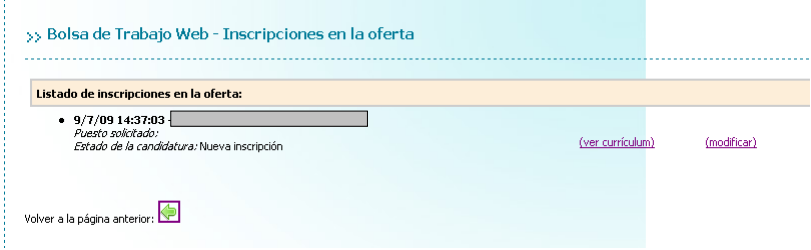

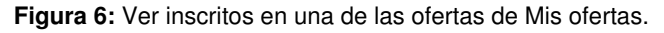

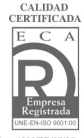

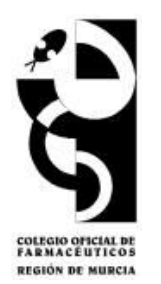

El ofertante podrá ver el CV (**ver curriculum**) de los inscritos y, utilizando la acción **modificar** podrá descartar la inscripción si no le interesa el perfil del candidato o reactivarla si previamente la descartó.

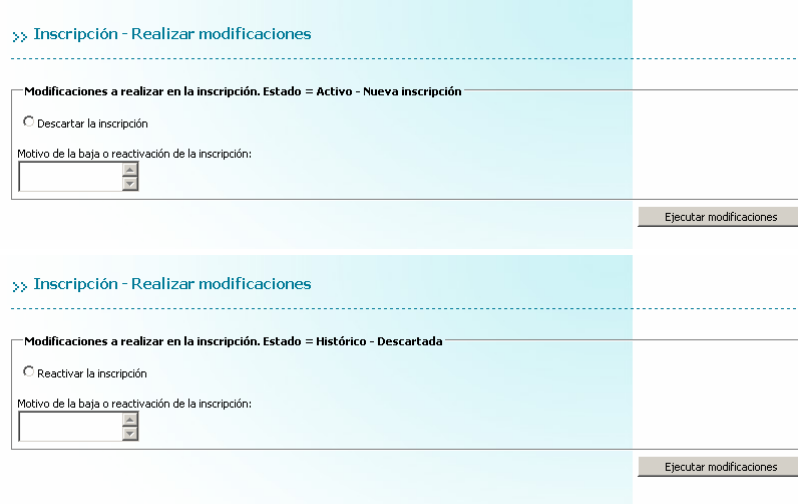

**Figura 7:** Realizar modificaciones en una inscripción de Mis ofertas: descartar o reactivar una inscripción previamente descartada.

En ambas opciones se puede añadir un comentario sobre el motivo de la baja o reactivación de esta inscripción, que llegará a los responsables de la Bolsa de Trabajo del COFRM y lo validarán.

### **1.2. Para farmacéuticos NO colegiados en el COFRM.**

Los farmacéuticos no colegiados sólo podrán publicar sus ofertas en la página web del COFRM poniéndose en contacto con los responsables de la Bolsa de Trabajo del Colegio a través de la web empleo@cofrm.com o del teléfono 968 277400.

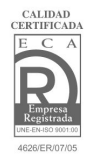

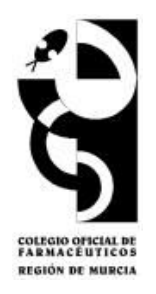

# **2. INTRODUCIR UNA SOLICITUD O DEMANDA DE EMPLEO:**

### **2.1 Para farmacéuticos colegiados en el COFRM.**

A continuación se describen las instrucciones para introducir una solicitud o demanda de empleo por un farmacéutico colegiado en el COFRM:

El interesado debe registrarse en la página web, introduciendo su **nombre de usuario** y **contraseña**. Una vez registrado, debe ir a **Bolsa de Trabajo**.

En el **Menú principal** el demandante o solicitante de empleo dispondrá de acceso a las siguientes secciones de la Web:

| <b>SOLICITANTES</b> |                            |
|---------------------|----------------------------|
|                     | $\bullet$ fodice           |
|                     | - Mi currículum            |
|                     | Estado de mis candidaturas |
|                     | Ver todas las ofertas      |
|                     | - Introducir nueva oferta  |
|                     | Mis ofertas                |
|                     |                            |

**Figura 8:** Menú principal para solicitantes de empleo.

### **2.1.1 Visualización de las ofertas.**

ó

Aparecerá el listado de todas las ofertas publicadas en la web del COFRM.

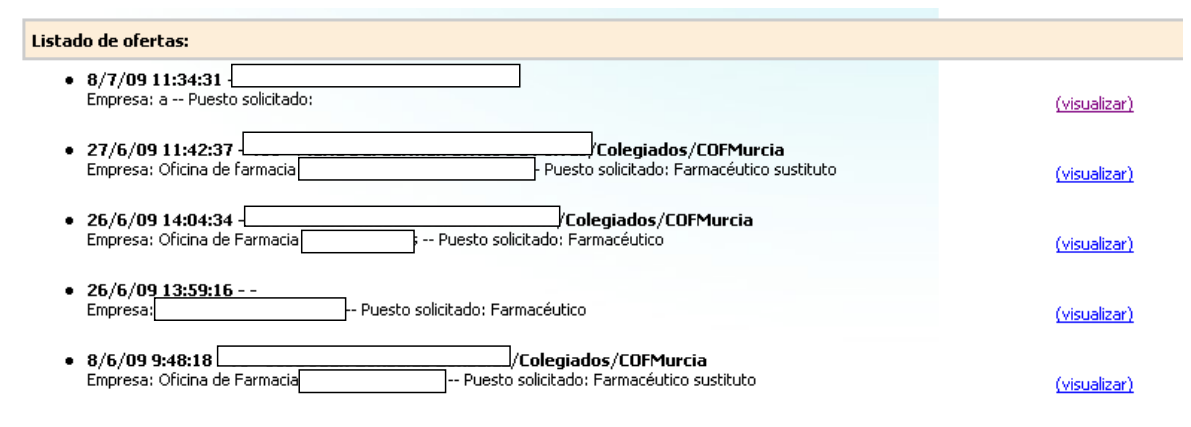

**Figura 9:** Ver todas las ofertas

Utilizando (**visualizar**) se accederá la oferta en su totalidad.

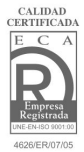

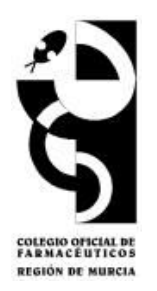

## **2.1.2 Introducción de mi curriculum.**

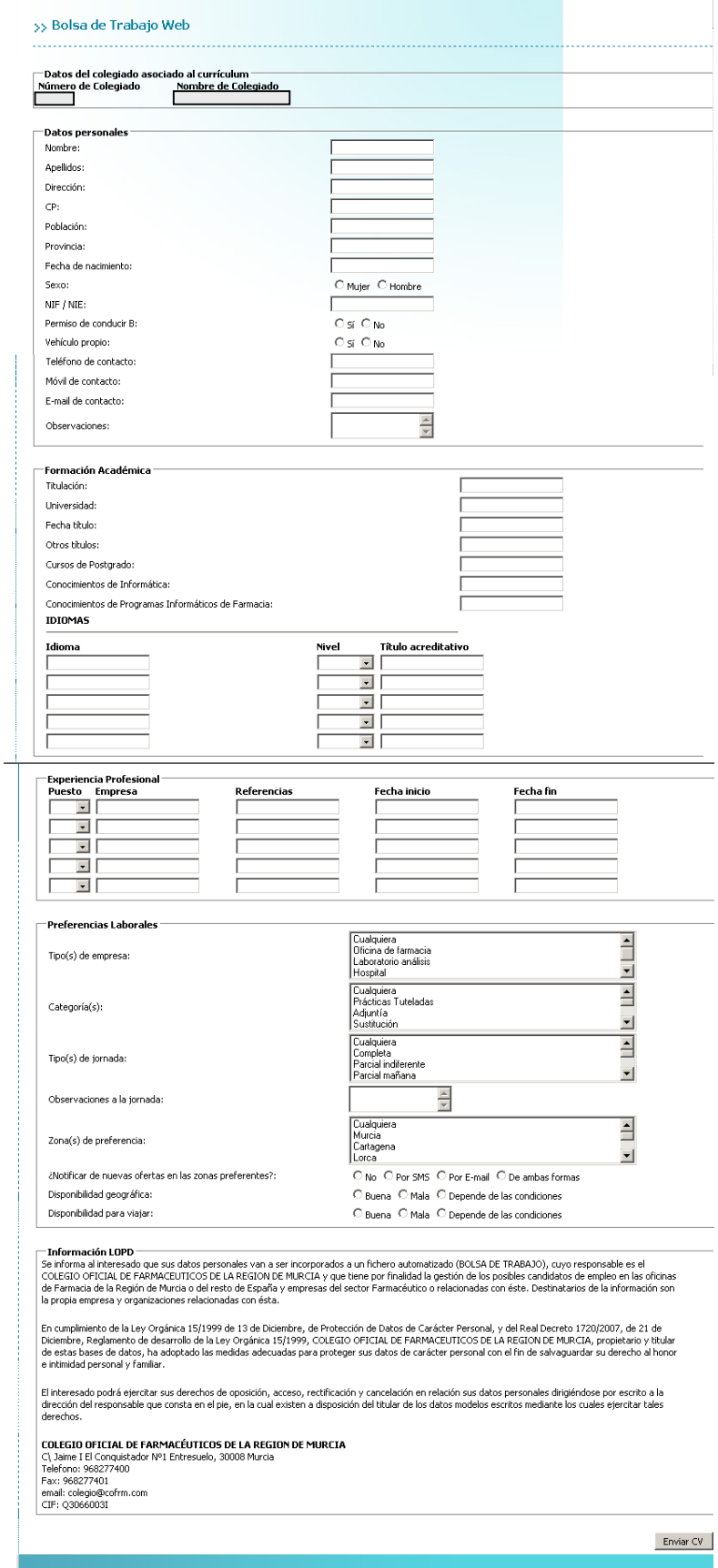

**Figura 10:** Mi curriculum

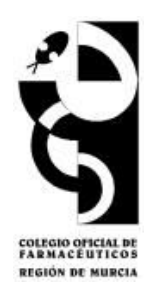

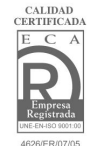

Una vez cumplimentados todos los campos de **Mi Currículum** el solicitante debe pinchar en el icono **Enviar CV**, que llegará al personal responsable de la Bolsa de trabajo y será validado y publicado en la web.

El CV podrá ser modificado, dado de baja o reactivado por el interesado cuando lo desee, utilizando las siguientes acciones que aparecen debajo de su Curriculum:

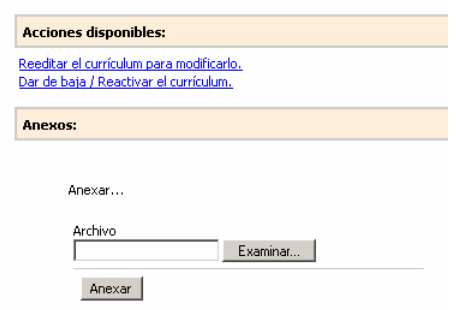

**Figura 11:** Acciones disponibles en Mi curriculum

De igual manera, el solicitante podrá anexar su propio CV en formato PDF para que quede disponible para su visualización por los interesados.

Dentro de la plantilla de **Mi curriculum** aparece la siguiente opción acerca de **notificaciones**:

¿Notificar de nuevas ofertas en las zonas preferentes?:

O No O Por SMS O Por E-mail O De ambas formas

**Figura 12:** Opciones de notificación en **Mi curriculum.**

Las notificaciones consistirán en avisos a los demandantes de empleo por la vía seleccionada (e-mail, sms o ambas) cuando se publique una nueva oferta situada en la/s zona/s de preferencia seleccionada/s por el demandante en su curriculum.

Las demandas o solicitudes de empleo tienen una validez de 90 días. Transcurrido este tiempo, dicha solicitud causará baja automáticamente.

#### **2.1.3 Gestión de inscripciones a ofertas de empleo.**

El hecho de disponer de un curriculum activo en el sistema permite al demandante de empleo inscribirse a la/s oferta/s publicada/s en la Bolsa de Trabajo que le interesen, utilizando la acción que aparece al final de cada oferta:

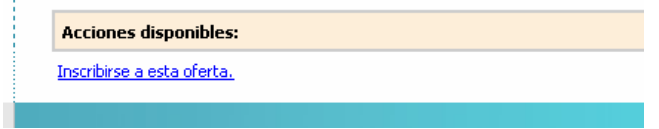

**Figura 13:** Acción disponible para inscripción al final de cada oferta.

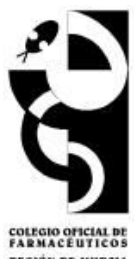

Aparecerá esta ventana con la información correspondiente y un campo par introd

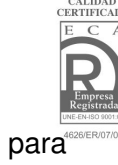

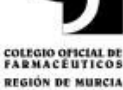

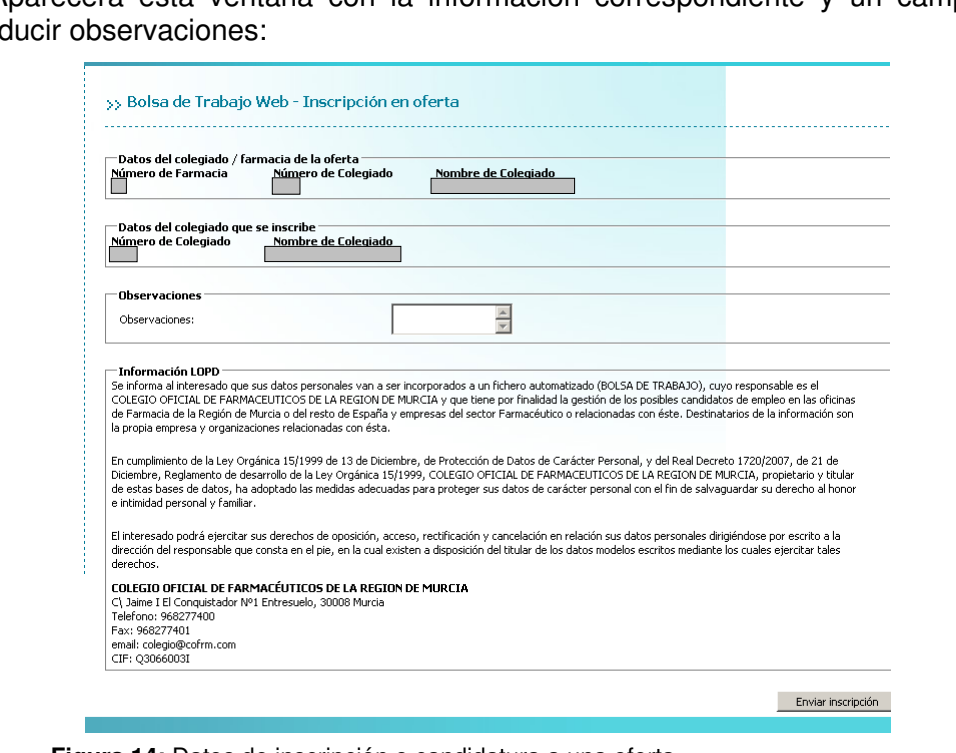

**Figura 14:** Datos de inscripción o candidatura a una oferta.

Cuando pinchamos **Enviar inscripción**, esta información le llegará al responsable de la Bolsa de Trabajo que validará la inscripción y llegará al ofertante.

Las inscripciones se podrán consultar en **Estado de mis candidaturas** del **Menú principal**, donde encontraremos el listado de todas nuestras inscripciones con el estado en que se encuentran y podremos visualizarlas y modificarlas:

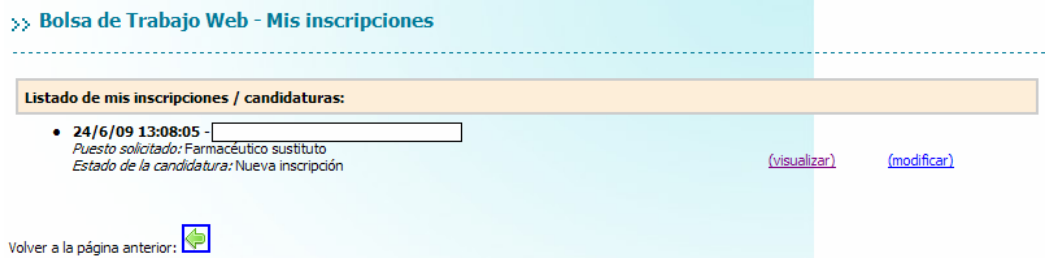

**Figura 15:** Vista del estado de Mis inscripciones/candidaturas.

En (**visualizar**) veremos la plantilla de la oferta en la que nos hemos inscrito y podremos anular la inscripción (en caso de no estar interesados en la misma) o bien reactivarla en caso de que la hayamos anulado anteriormente.

También podemos realizar estas acciones utilizando la herramienta de (**modificar**). Entre las acciones que el demandante puede realizar con sus candidaturas están:

**Anular la inscripción:** cuando el demandante ya no está interesado en esa oferta.

**Reactivar la inscripción:** si el demandante vuelve a estar interesado en esa oferta.

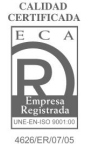

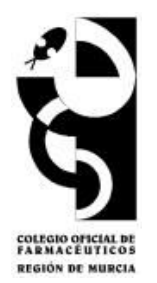

**Motivo de la baja o reactivación:** en ambos casos se puede notificar cuál es el motivo por el que el demandante realiza esta modificación. Esta información llegará al responsable de Bolsa de Trabajo que la validará.

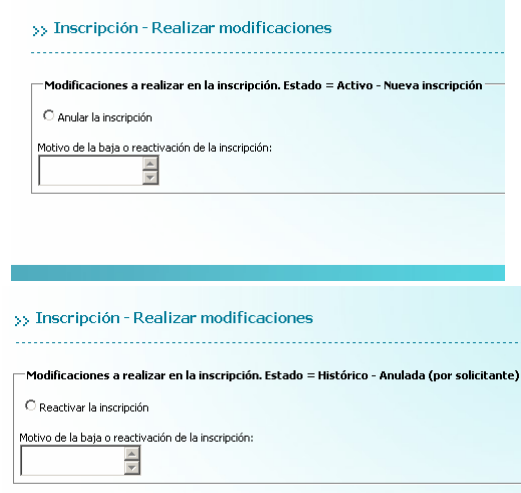

**Figura 16:** Modificaciones de Mis inscripciones/candidaturas.

### **2.2 Para farmacéuticos NO colegiados en el COFRM.**

Para no colegiados demandantes de empleo, las acciones que pueden realizar a través de nuestra Bolsa de Trabajo vienen descritas en el Menú principal:

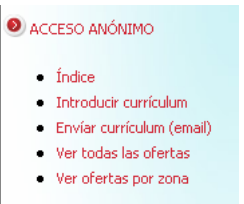

**Figura 17:** Menú principal para NO colegiados.

#### **2.2.1 Visualización de las ofertas.**

En el menú principal encontramos herramientas para poder visualizar todas las ofertas publicadas, tanto por orden cronológico de publicación como por zona geográfica.

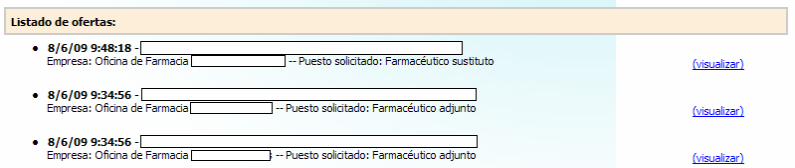

**Figura 18:** Listado de ofertas por orden cronológico.

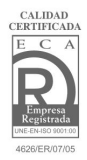

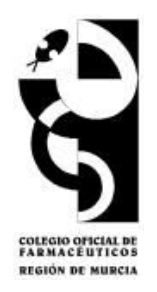

### **2.2.2 Introducción de Mi Curriculum.**

El interesado podrá introducir el CV utilizando la función **Introducir curriculum** del menú principal. Para ello rellenarán la plantilla de la Bolsa de Trabajo (**Fig. 10**) y la enviarán pinchando **Enviar CV**, que llegará a los responsables de la Bolsa de Trabajo y será validada y publicada.

Cualquier modificación posterior a su publicación deberá realizarse a través de comunicación con los responsables, por e-mail (empleo@cofrm.com) o por teléfono (968 277400).

Los solicitantes de empleo no colegiados no podrán inscribirse a las ofertas aunque hayan introducido su CV.

Dentro de la plantilla de **Mi curriculum** aparece la opción de **notificar nuevas ofertas** (**Fig**. 12).

Las notificaciones consistirán en avisos a los demandantes de empleo por la vía seleccionada (e-mail, sms o ambas) cuando se publique una nueva oferta situada en la/s zona/s de preferencia seleccionada/s por el demandante en su curriculum.

Las demandas o solicitudes de empleo tienen una validez de 90 días. Transcurrido este tiempo, dicha solicitud causará baja automáticamente.

### **2.2.3 Enviar el CV.**

El demandante de empleo no colegiado podrá enviar un correo a la dirección empleo@cofrm.com donde podrá anexar su CV actualizado para que el personal del COFRM lo incluya en el sistema de bolsa de trabajo.

Para ello se empleará el programa de correo electrónico existente en el puesto desde el que esté accediendo el usuario.